1.iPad/iPad miniのホーム画面から「設定」をタップします。

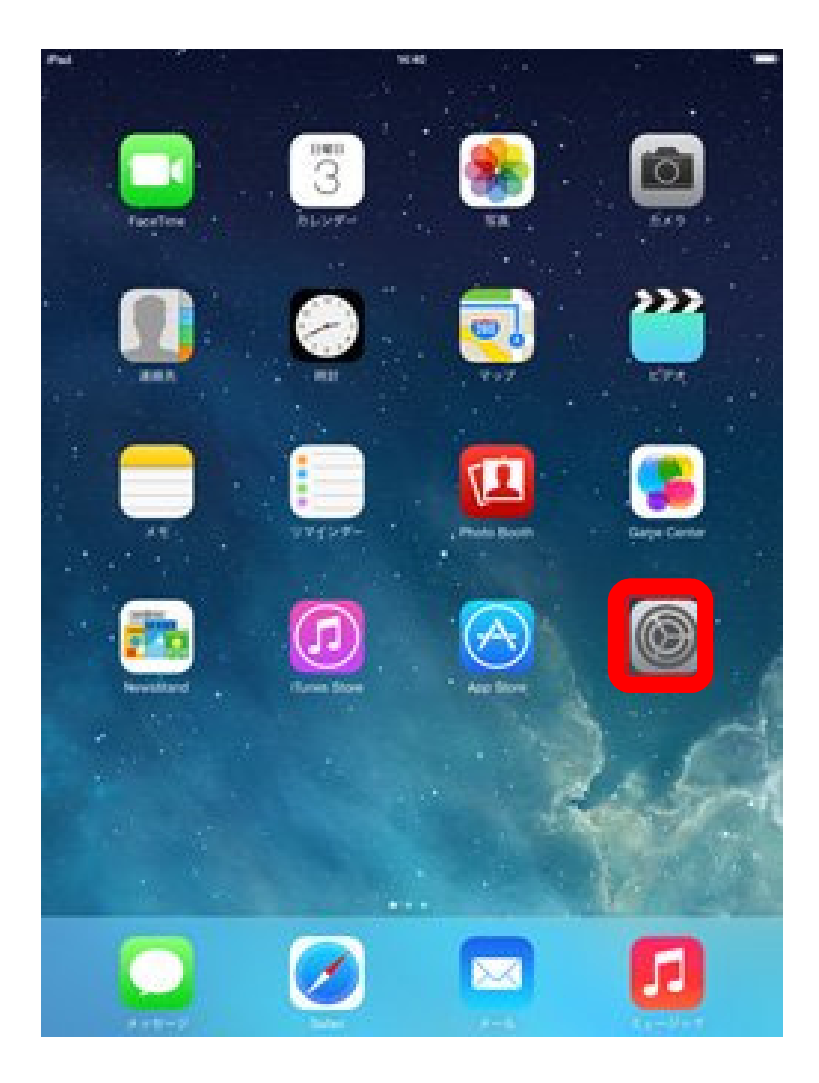

## 2.「Wi-Fi」設定画面を表示し、「Wi-Fi」をオンにします。

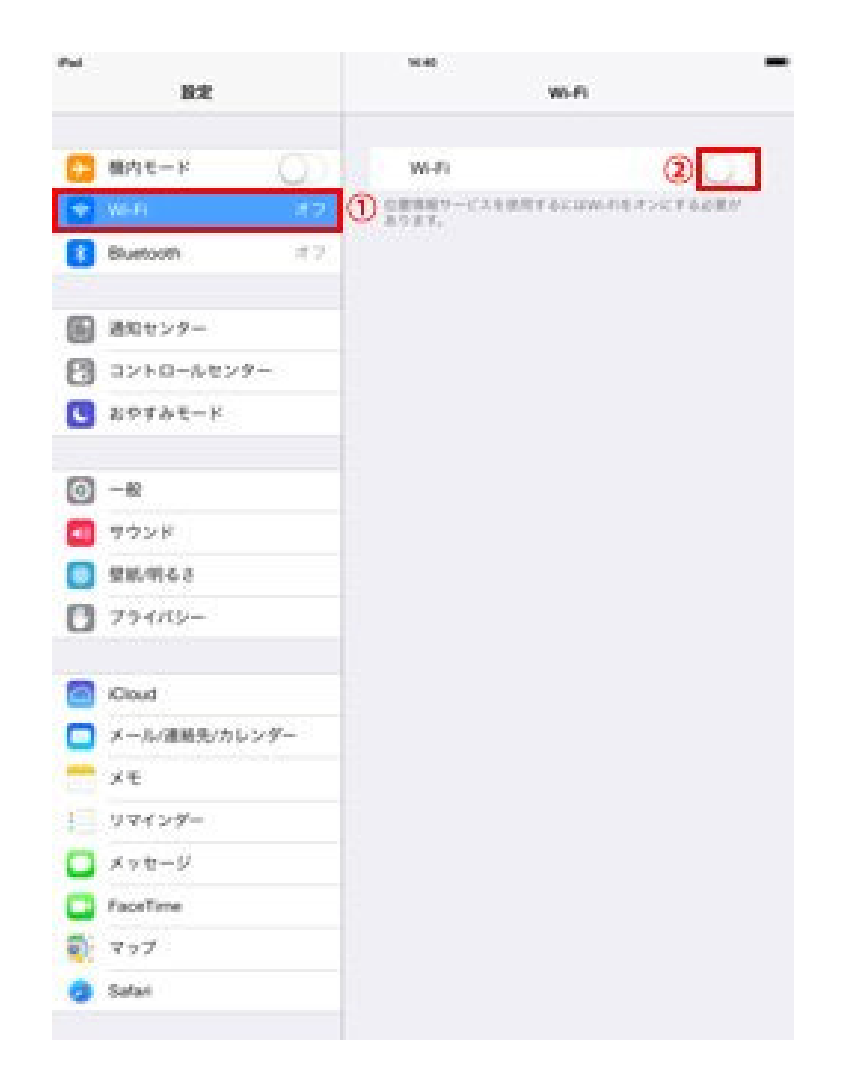

## 3.Wi-Fi機能を"オン"にすると、「ネット ワークを選択...」欄に接続できるネットワーク一覧が表示されます。

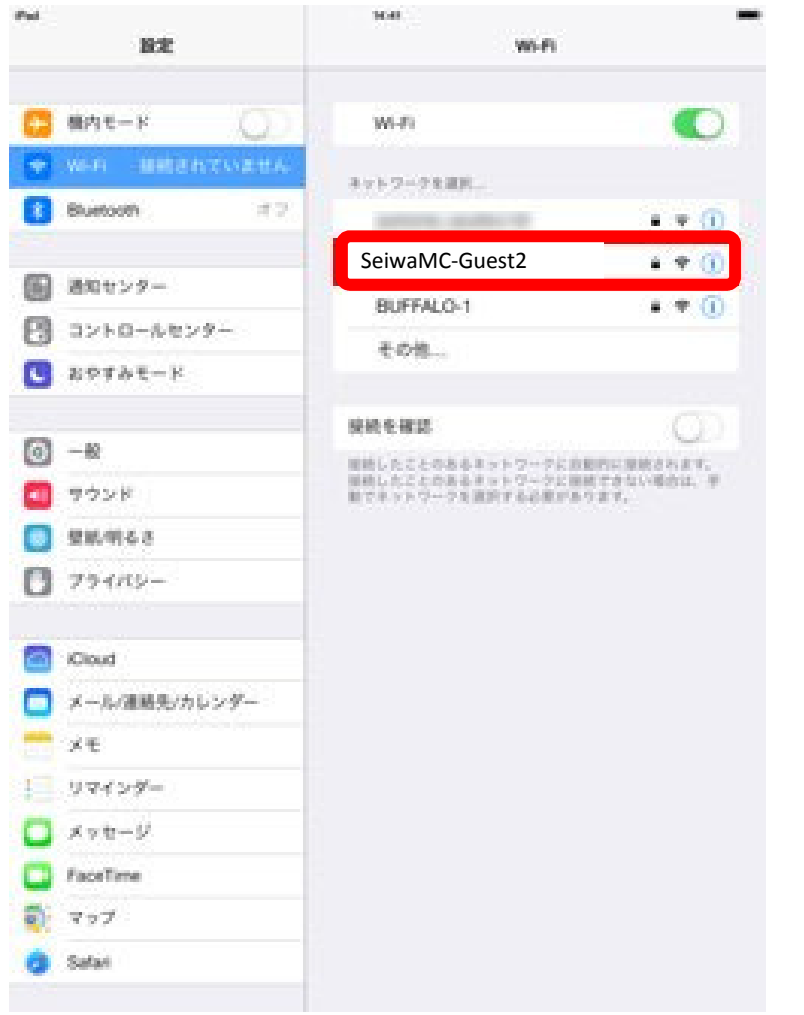

4. 『SeiwaMC-Guest2』を選択します。

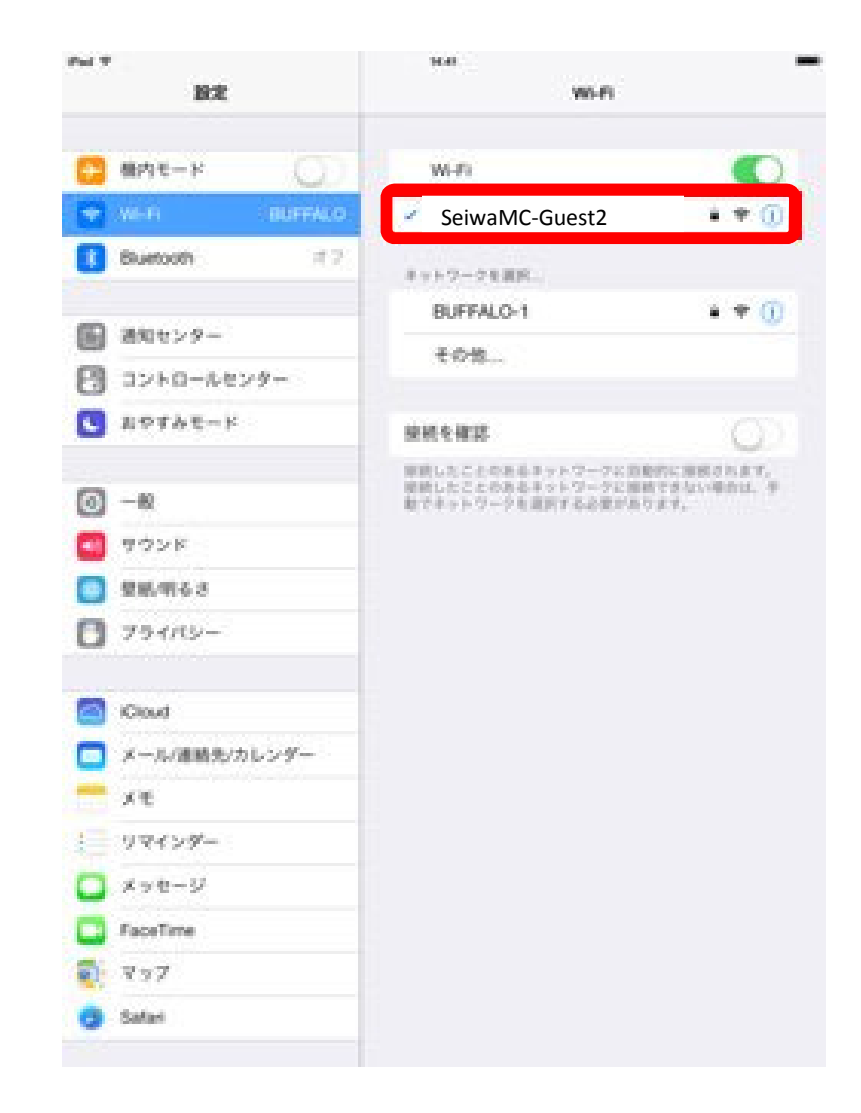

## 5.デスクトップ画面に戻り、ブラウザアプリを選択します。※必ずブラウザアプリを一度起動してください。

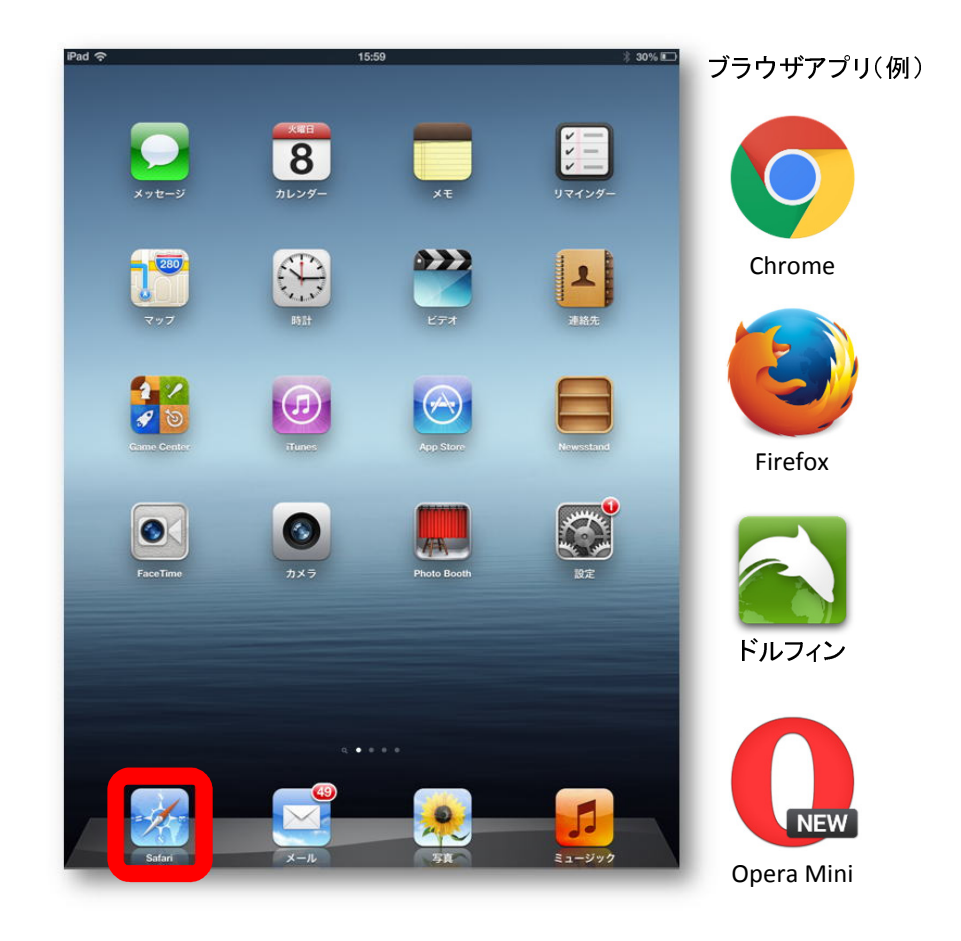

## ※「Google検索バー」からは次の画面に接続できません。

6.ブラウザを起動すると、自動的に奈良県 西和医療センター公衆無線LAN利用規約画面が表示されます。利用規約の「同意」ボタンを選択します。

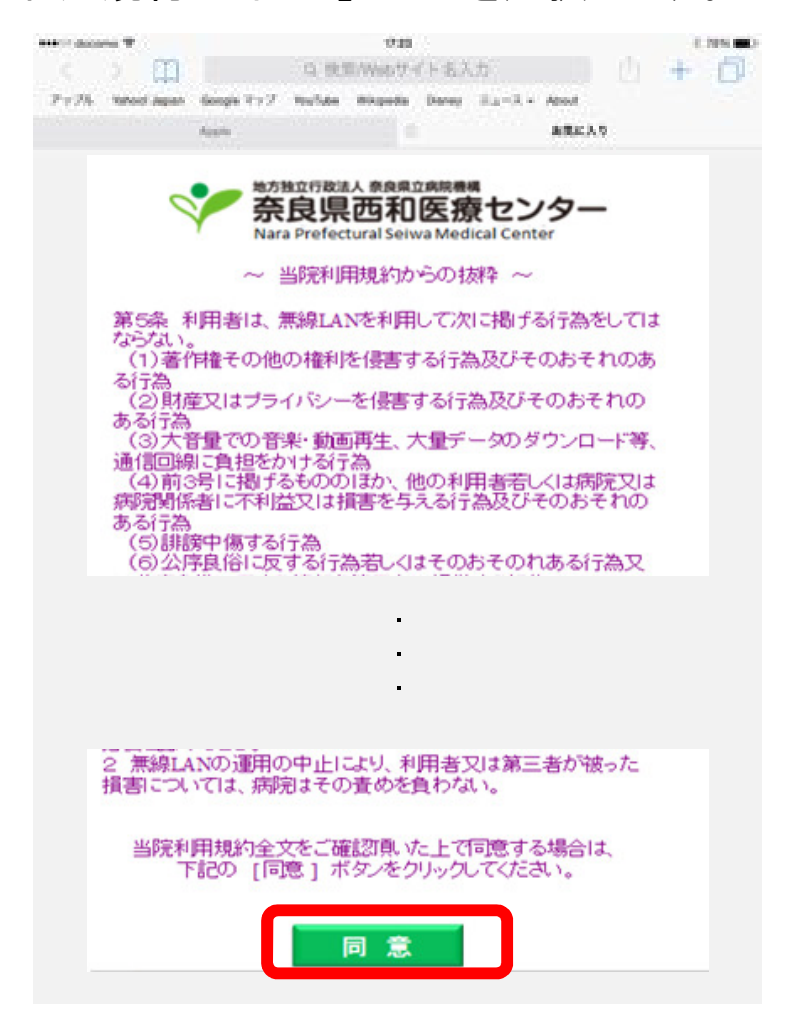

7.利用規約の「同意」ボタンを選択すると、以下の 画面が表示され、インターネットのご利用が可能となります。

 利用を中止する場合は、「利用を中止する」を選択してください。

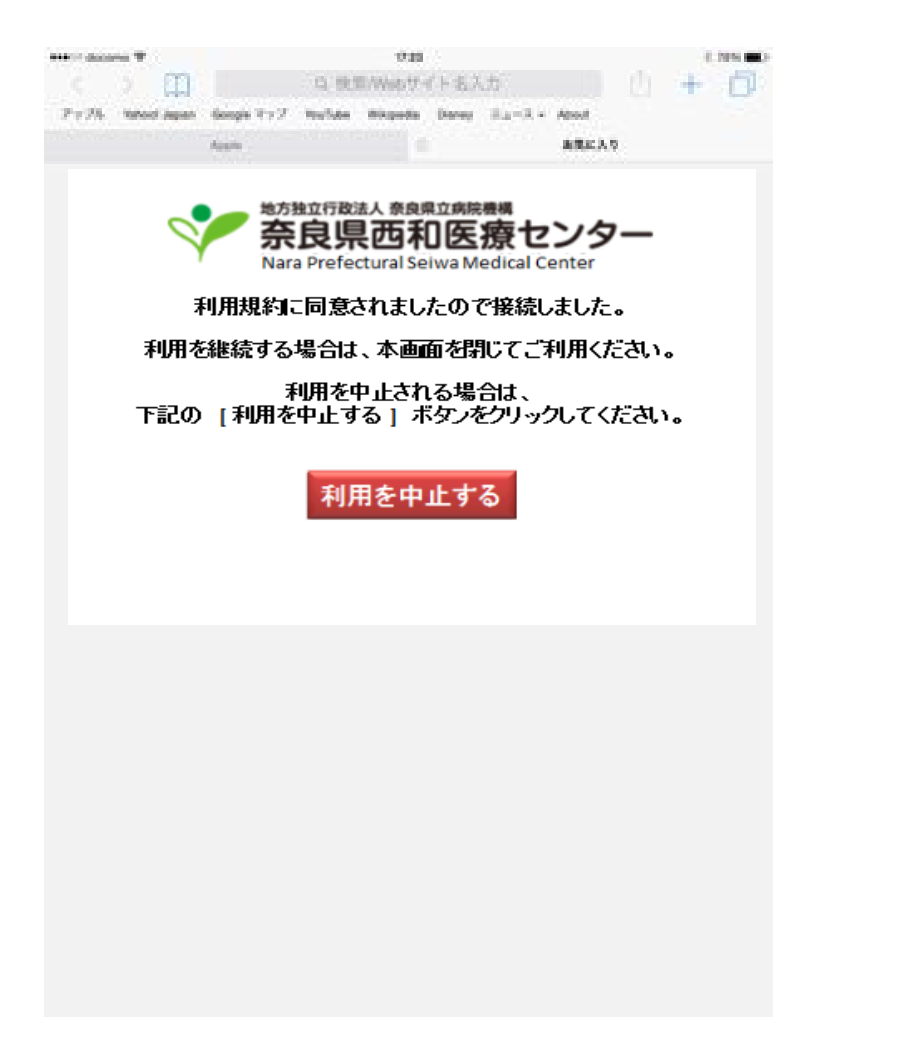

8.再度利用される場合は、「再接続」のボタン を選択すると、インターネットのご利用が可能となります。

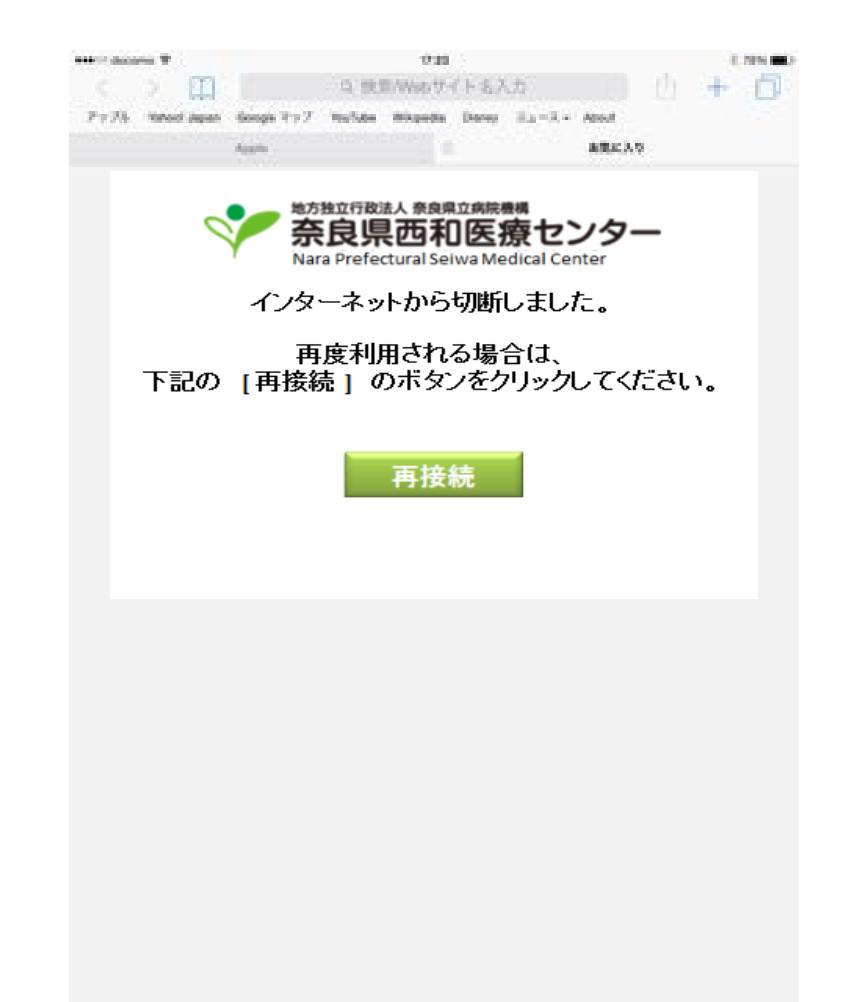